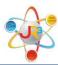

# What's New for TRS 2016

### **Preliminary Processes**

If you do not have security access to any of these tasks, be sure to contact your Business Office Administrator and/or PEIMS Coordinator to request the following processes to be completed.

- 1. Create 2016-2017 Instructional Period
  - a. Admin > District > Instr. Period
- 2. Create 2016-2017 General Ledger
  - a. Finance > General Ledger > Ledger Manager
- 3. Create 2016-2017 Pay Periods
  - a. Finance > Payroll > Pay Schedules > Calendars
- 4. On employee's positions, if there is a temporary position, which will not need to be rolled forward to the next year, go to that position and select "Do not promote this position."
  - a. Finance > HR > Staff Manager
  - b. Select to edit the employee
  - c. Select the Payroll tab
  - d. Select the Position select to edit the Position
  - e. In the Scheduled Payments Section, select "Do not promote this position."
- 5. Terminate non-returning employees
- 6. Update Pay Scales, if applicable
- 7. Update Leave Policies

- **1.** Create Calendars for 2016-2017 on the Contract Types: Contract Types must be linked to a calendar, which is indicated below, containing the # of days per month in a given school year the employees are expected to work for TRS reporting purposes.
  - Go to Finance > HR > Organization > Contract Types
  - Select to edit each Contract Type

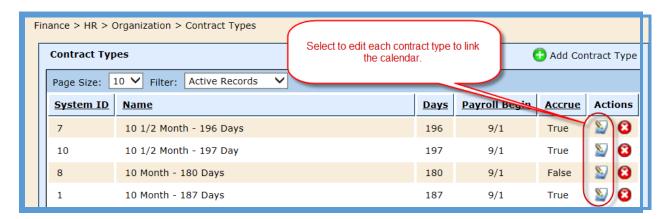

- Select the Calendar tab
- Select to edit the 2016-2017 School Year calendar

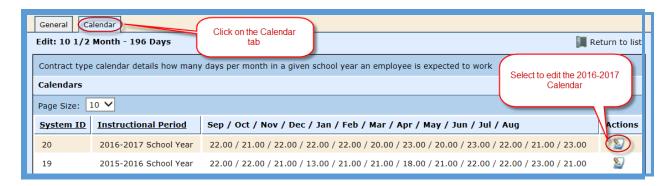

- Enter the # of days worked for each Month for this Contract Type
  - o Be sure the total # of days work equal the Contract Days. If the days do not match, the user will receive an error.

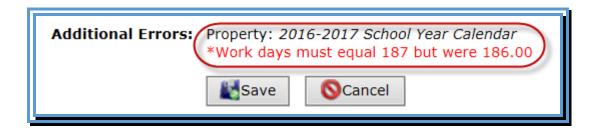

- Select Save
- Select Return to List and repeat for each Contract Type

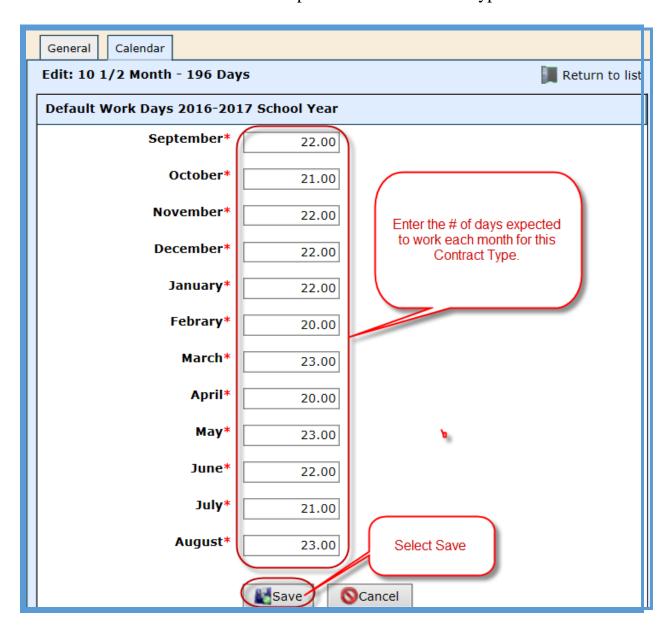

- **2.** Enter Hours Per Day on the Position Types: Position Types manage default hours per Contract Type for TRS reporting. There may be multiple Position Types set up in WebSmart based on the # of Contract Days. For example, if your school, has 3 counselor positions, but they each have a different number of contract days, you may see something similar to this in
  - a. Nurse/Counselor (10 ½ Month 196 Days)
  - **b.** Nurse/Counselor (10 ½ Month 197 Days)
  - c. Nurse/Counselor (10 ½ Month 202 Days)
  - Go to Finance > HR > Organization > Position Types
  - Select to edit each Position Type

the database:

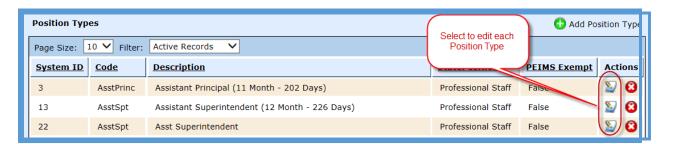

- Select the Contract Types tab
- Select to edit each Position Type

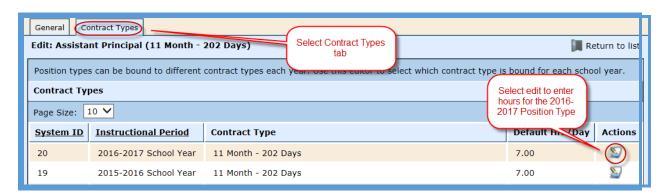

- Enter the # of hours per day the employee is scheduled to work
- Select Save
- Select Return to List and repeat for each Position Type

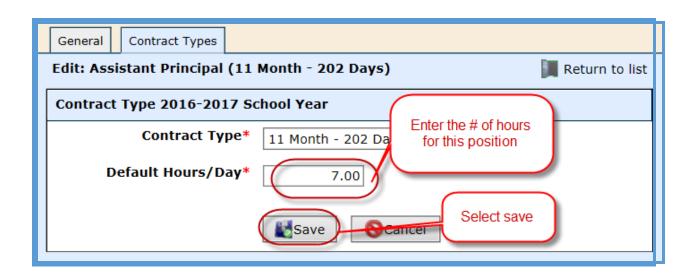

- **3.** <u>Promote Contract Types</u> This utility allows a user to promote multiple Contract Type calendars to the selected instructional period without having to manage each individual type.
  - **Tabs** select the Contract Types tab
  - Target Period Select 2016-2017 School Year
  - Calendar for 2016-2017 School Year
    - The calendar for the Contract Types have already been created in the previous step and will pull into this tab.
    - o If a calendar has not been set up for a particular Contract Type, once the Promote button is clicked, this process will create a calendar from a previous year. All calendars will need to be created this year.
  - Select **Promote**

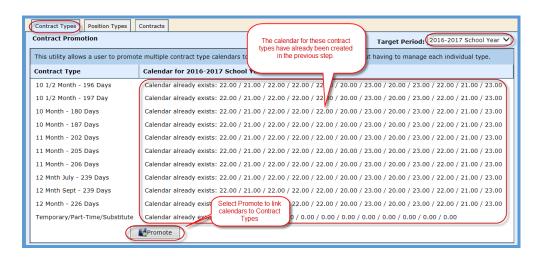

\_\_\_\_

If you see a check box to the right of the Contract Type (under the Calendar for 2016-2017 School Year), that means a calendar has not been associated to that particular contract type. In order to move forward, you need to do one of the following two processes.

- Check the check box, which will create a calendar from the previous year and will be available for the user to edit. (Suggested)
- Go back to the Contract Type and add the calendar.

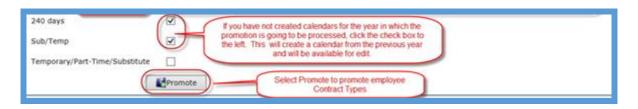

Note: The user may promote multiple times. The software will only update the Contract Types, which have not been previously updated.

- **4.** <u>Promote Position Types</u> This utility allows a user to promote multiple position types to the selected instructional period without having to manage individual position types.
  - **Tabs** select the Position Types tab
  - Target Period Select 2016-2017 School Year
  - Contract Type for 2016-2017 School Year
    - The hours per day for the Position Types have already been created in the previous step and will pull into this tab.
    - If the hours per day have not been set up for a particular Position Type, once the Promote button is clicked, this process will create a Contract Type from a previous year.
  - Select **Promote**

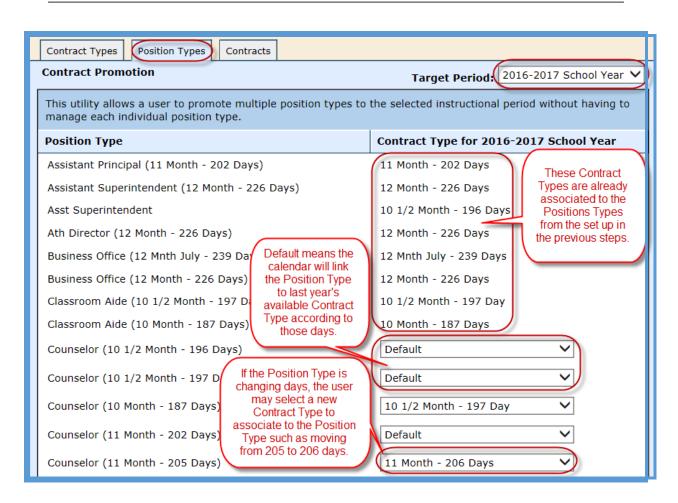

Note: The user may promote multiple times. The software will only update the Contract Types, which have not been previously updated.

- **5.** <u>Promote Contracts</u>: This utility allows a user to promote employment contracts from the selected period into a subsequent period. The utility can be run multiple times. If an employee has an employment contract in the period selected, it will be ignored.
  - **Tabs** select the Contracts tab
  - Target Period Select 2016-2017 School Year

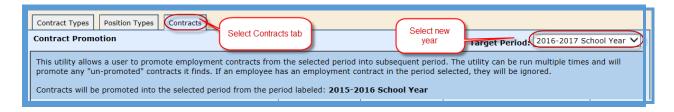

- **Contract Type/Position Type** The information is listed in categories by Contract Type and then each Position Type is listed under the Contract Type
- **Contract Begin** Enter the Contract Begin dates for each Contract/Position Type
- **Contract End** Enter the Contract End dates for each Contract/Position Type. Be sure to watch the dates carefully.

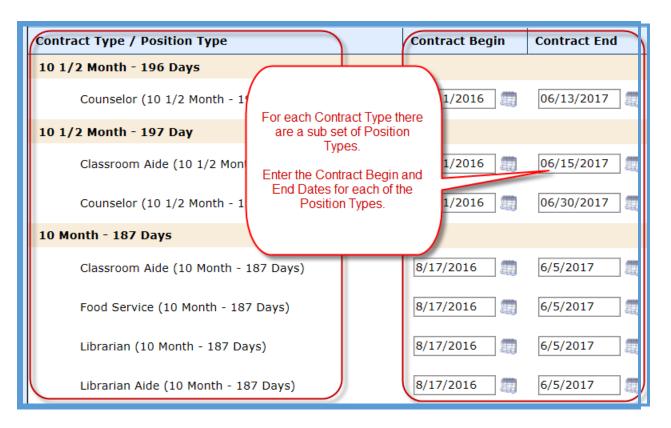

- Salary Increase If the board has approved a salary increase for certain Contract/Position Types, the increase can be selected in this section as a % increase or Fixed Amount and will automatically calculate the payroll increase during the promotion process on the position.
- **Hourly Increase** If the board has approved an hourly increase for certain Contract/Position Types, the % increase or Fixed Amount can be selected in this section and will automatically calculate the payroll increase during the promotion process on the position.
- **Daily Increase** If the board has approved a daily increase for certain Contract/Position Types, the % increase or Fixed Amount can be selected in this section and will automatically calculate the payroll increase during the promotion process on the position.

• To the right of the increases, you will see the # of contracts the software is expected to promote for the new school year.

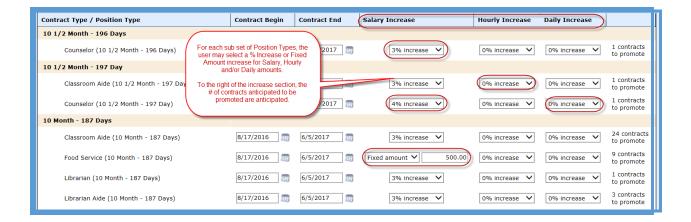

• Select **Promote** 

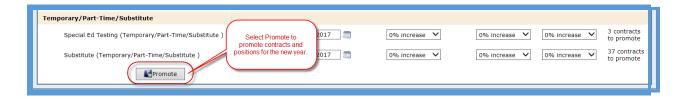

Note: This process rolls leave balances forward.

\_\_\_\_\_

#### After Promotion Processes

After the contracts have been promoted for next year, be sure to do the following:

- Verify contracts for next year, update if necessary
- Verify positions for next year, update if necessary
- Run the Employee Wages Report and verify data
- Verify updated leave balances
- Update individual employee calendars (see more details below)
- Update the number of days per week the employee works, if applicable. The default is set to 5 days per week. (see more details below)

#### **Update Individual Employee Calendars**

- 1. Go to Finance > HR > Staff Manager
- 2. Edit the employee
- 3. Click on the Payroll tab
- 4. Click on the Position
- 5. If you need to override the default calendar previously set up on the Contract Types, select the Calendar icon under Actions

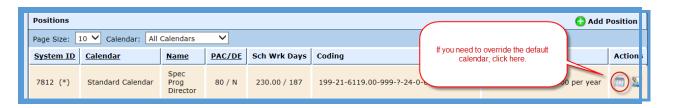

6. To customize the employee's calendar, select "TRUE – Provide Custom Calendar"

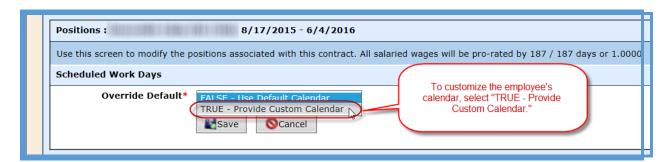

7. At this point, the user can adjust the Scheduled Hrs/Day and/or the Calendar Days per Month for this individual employee only. These updated days will be reported to TRS.

8. Select Save.

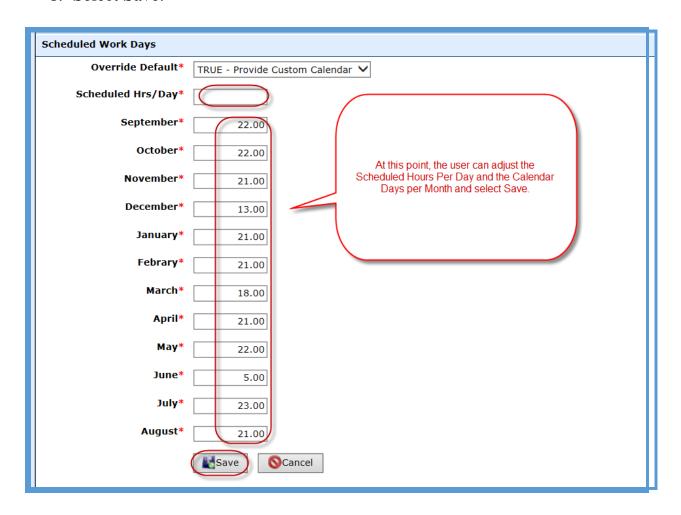

## Update the number of days per week the employee works

- 1. Go to Finance > HR > Staff Manager
- 2. Edit the employee
- 3. Click on the Payroll tab
- 4. Click on the Position
- 5. The number of days per week the employee works defaults to 5 days per week. If the user needs to edit the number of days for an individual employee, select the Edit icon under Actions

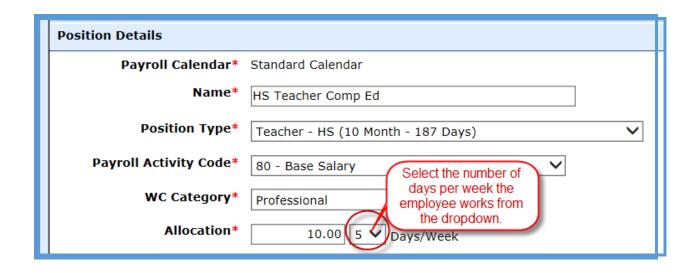